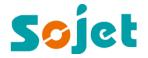

Version No: E1S20170601B

# Elfin Series (Elfin 1 /Elfin 1H/Elfin1D/Elfin1S) High Resolution Inkjet Printer

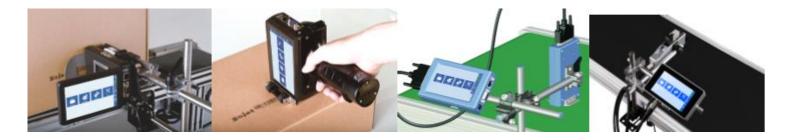

# **Operating instructions**

Sojet Electronics (Xiamen) Co.,Ltd

# Content

| 1 Main Interface                               | 1    |
|------------------------------------------------|------|
| 2 Printing Management                          | 1    |
| 2.1 Find/Preview Data                          | 1    |
| 2.2 Start Printing / Printing Report           | 2    |
| 2.3 Printing Delay                             | 2    |
| 2.4 Print Initial Value                        | 3    |
| 2.5 Stop Printing                              | 4    |
| 3 Data Management                              | 4    |
| 3.1 New/Edit Data                              | 4    |
| 3.2 Add Text Object                            | 5    |
| 3.3 Add Production Date                        | 7    |
| 3.4 Add Expiry Date                            | 7    |
| 3.5 Add Image                                  | 8    |
| 3.6 Add Counter                                | 8    |
| 3.7 Add Shift                                  | 9    |
| 3.8 Add Barcode                                | . 10 |
| 3.9 Add dynamic text                           | . 12 |
| 3.10 Add dynamic image                         | . 13 |
| 3.11 Add Device Information                    | . 13 |
| 3.12 Add String                                | . 14 |
| 3.13 Add CSV File                              | . 14 |
| 3.14 Delete Object or Delete/Import /Data copy | . 15 |
| 4 System Management                            | . 16 |
| 4.1 System Setting                             | . 16 |
| 4.2 Edit Options                               | . 17 |
| 4.3 Printing Options                           | . 19 |
| 4.4 User Management                            | . 22 |
| 4.5 Special Features                           | . 22 |
| 4.6 Screen Calibration                         | . 24 |
| 5 Tool Management                              | . 25 |
| 5.1 Image Management                           | . 25 |
| 5.2 System Upgrade                             | . 25 |
| 5.3 System Backup                              | . 26 |
| 5.4 System Logs                                | . 27 |
| 5.5 About Device                               | . 28 |
| 5.6 System Reset                               | . 28 |
| 6 Input Methods Introduction                   | . 29 |
| 7 Status Bar                                   | . 31 |
|                                                |      |

# **1 Main Interface**

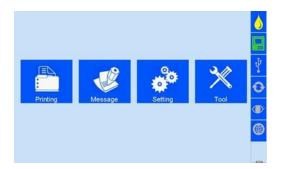

• **Printing Management:** Find/preview data, start printing/printing report, printing delay, print initial value, stop printing

• Data Management: Find, preview, create, edit, delete data ....etc

• **System Management:** System setting, edit options, printing options, user management, special features, Screen calibration

• **Tool Management:** Logo management, software update, backup, system logs, about device, system reset

• Status bar: Ink information, USB, Encoder, External photocell, Ethernet status and Clean Printhead.

# **2** Printing Management

Click on main interface to enter printing management.

# 2.1 Find/Preview Data

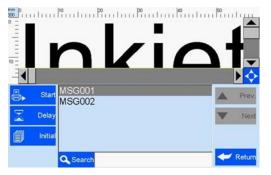

• Find data: Find by Page up/Page down/keywords.

• **Preview data:** Preview data by locating or selecting a file or data to display preview interface; data located/selected will be displayed on preview interface, and you can view them which beyond the page by dragging the slider.

**Note:** Drag the scroll bar horizontally to view the data when it exceeds the screen horizontally.

# 2.2 Start Printing / Printing Report

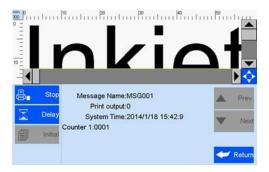

Click start button to start printing. When printing starts, a printing report appears.

• **Printing report:** It is the timely record of printing in process, including file name in process, print output, counter value, shift code, dynamic text ,system time. The printing report exit when printing stop.

## 2.3 Printing Delay

| Please enter delay | value: |    |
|--------------------|--------|----|
| 30.0               |        | mm |
|                    |        |    |
|                    |        |    |
|                    |        |    |

Click Z printing delay interface .

- Printing delay default value: 30mm;
- Printing delay value range: 0.0-999.9mm;

It is allowed to set printing delay value during printing process, the newly set value take effect

from the next printing.

Printing delay value for each message are separate, the delay setting for current data file will not affect another data file.

# 2.4 Print Initial Value

|  | Counter 1:1 | Repeat index | ≈ |
|--|-------------|--------------|---|
|--|-------------|--------------|---|

Click for the initial value setting and repeated index value interface.

**Hex switch:** Click The value of the current counter can be decimal switched, but the set value can't be changed during printing

DEC-10 decimal (0-9);

H36-36 hexadecimal (0-Z);

The Hex is editable.

| Initial value setting        |              |        |
|------------------------------|--------------|--------|
| Current value<br>Counter:1   | Repeat index | ⊗      |
| DEC                          | ок           | Cancel |
| Initial value setting        |              |        |
| Current value<br>Counter 1:1 | Repeat index | ≪ ≫    |
| DEC                          | ОК           | Cancel |

#### **Counter Synchronized:**

when multi counters included in the same file, click  $\Xi$  then all counters' current value will be default value 1 synchronously.

Click "confirm", Interface will indicate the counter setting interface, you can set counters minimum, maximum, repeated values, step values, and hexadecimal rules.

**String:** all the same strings that exist in the data are modified synchronously after a string modified.

**CSV:** If the document contains the CSV file, you can modify initial printing message at the home page.

### 2.5 Stop Printing

Click **Stop** to stop and exit printing report, return to Start Printing status.

**Note:** Printer automatically stops printing when power off, cartridge empty, counter alarming etc.

# 3 Data Management

| Modify    |               | 1 10 | 40      |     | .1 | 20 | <br> 10<br> | <br>( |   |
|-----------|---------------|------|---------|-----|----|----|-------------|-------|---|
|           | Prev.<br>Next |      |         |     |    |    |             | <br>N |   |
| MsgNum: 0 | Сору          | ſċ.  | gNum: 0 | Msg |    |    |             |       | X |

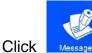

on main interface to enter data management interface.

### 3.1 New/Edit Data

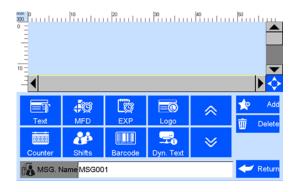

| nm 0<br>000          |        | 10<br>10<br>10<br>10<br>10<br>10<br>10<br>10<br>10<br>10<br>10<br>10<br>10<br>1 | 1 <sup>40</sup> | Ministra 🤥     |
|----------------------|--------|---------------------------------------------------------------------------------|-----------------|----------------|
|                      |        |                                                                                 |                 | <mark>-</mark> |
|                      |        |                                                                                 |                 | <b>₽</b>       |
| <b>.</b> i           | M3     |                                                                                 | ~               | Add            |
| Dyn. Logo DeviceInfo | String | CSV File                                                                        |                 | 前 Delete 🍼     |
|                      |        |                                                                                 | ≥               |                |
| MSG. Name MSG        | 02     |                                                                                 |                 | 🛹 Return       |

Click Reverse on data management interface to enter data edit

Interface.

- New data: text, counter, shifts, production date, expiration date, image logo, barcode, dynamic text(this function excluded for E1D), dynamic logo(this function excluded for E1D), device information(this function excluded for E1D), string(this function excluded for E1D), CSV(this function excluded for E1D);
- Edit: data in printing process can't be edited;
- File name: maximum 15 characters, empty file name or duplicate file name are not allowed.

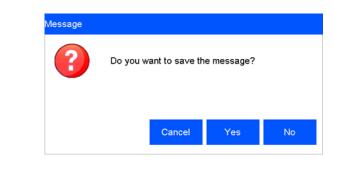

Click Click click click

**Note:** If you click **Cancel** the machine will remain on editing interface.

**Note:** "MSG001" is default data in system. The system allows maximum 500 files or data (including default "MSG001"); The system don't save empty or error messages.

## 3.2 Add Text Object

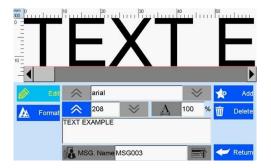

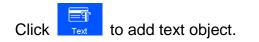

Click di interface.

• Font: including the default one, support 2 fonts, (the default one and another alternative font).

Font Size: 16-1252 (Default)

- Font height (adjust freely within the scope of 1-12.7mm).
- Text horizontal scale: 1-300%.
- Text content: not exceed 78 words.

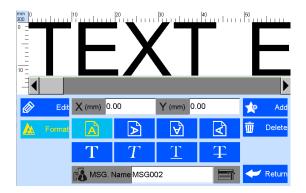

Click do enter text adjustment interface.

- Coordinate position: adjustable range for X axis 0-3000mm; for Y axis, 0-12.7mm.
- Text orientation: 0°, 90°, 180°, 270°. Four orientations adjustable.
- Font effects: bold, italic, underline, strikethrough available to be adjusted.

**Note:** Please refer to this section (3.2) regarding how to add objects as "production date", "expiry date", "counter", "shift code", "dynamic text" "dynamical logo" can't be revised or adjusted directly when you add, and the font, height, content and font effect of "image"

"dynamical logo" cannot be revised directly. No options for horizontal scale for "image", "barcode", "dynamical logo".

# 3.3 Add Production Date

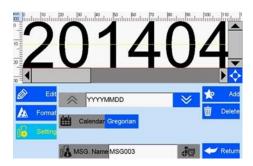

Click to add "production date".

Click setting to enter date format setting, choose calendar format by page up and down. Greorian and Hijri calendar available.

# 3.4 Add Expiry Date

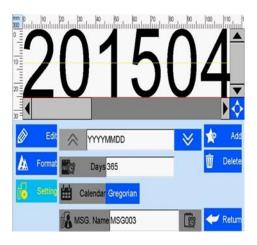

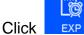

Click

to add expiry date.

Setting to enter date format setting and expiry date (scope: 0~9999),Gregorian and

Hijri available.

## 3.5 Add Image

| 2   | 111 100 111 110 100 111 110 100 1111 100 1111 100 1111 100 1111 100 1111 100 1111 100 1111 100 1111 100 1111 100 | <br>Ĩ |
|-----|----------------------------------------------------------------------------------------------------|-------|
|     |                                                                                                    |       |
|     |                                                                                                    | •     |
|     | Edit Logo1.bmp<br>Logo2.bmp<br>Logo3.bmp                                                                         | 👷 A   |
| For | Logo5.bmp                                                                                                    | Dele  |
|     |                                                                                                    |       |

Click

to add image. Select an image logo by page up and down.

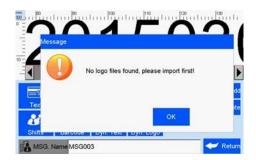

Note: When no image file found, a window remind to import image

#### 3.6 Add Counter

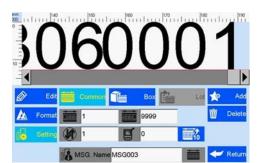

Click counter to add counter.

Click for options of common counter, box number, lot number.

Click setting for common counter setting: minimum value, maximum value, step value, duplicate number.

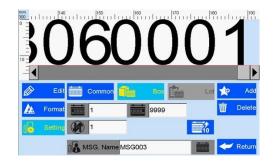

#### Note:

- 1. Please set up carton number at first, then set up pallet number.
- 2. No duplicate value setting options for carton and pallet number.

## 3.7 Add Shift

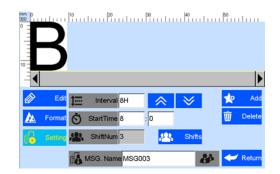

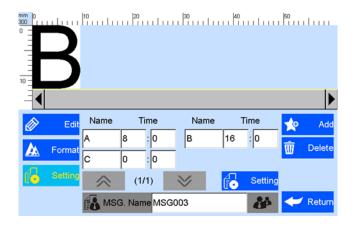

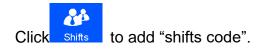

Click enter the setting interface: set shifts interval, start time and shifts numbers.

• **Shift interval:** 9 options: 0, 0.5H, 1H, 2H, 3H, 4H, 6H, 8H, 12H, each option makes a day to the responding shifts number. Such as: interval value 8H, means 3 shifts per day.

• Start time: set the time for the first shift.

Note: 24-hour time system.

• Shifts number: set shifts numbers.

While interval value is 0, shifts can be inputted freely from 2-48.

Click to view the detailed information.

- Shift: set the shift name, time.
- Shift name: maximum 5 characters.
- Shift time: can set different time, shifts will be changed according to time.

#### 3.8 Add Barcode

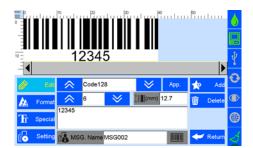

Click Barcode to add "barcode".

• Click de to enter barcode edit: Barcode type, horizontal scale level, barcode height,

barcode text.

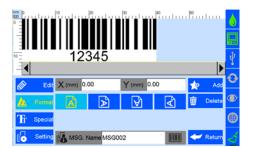

• Click to enter barcode adjustment: coordinate location, text orientation.

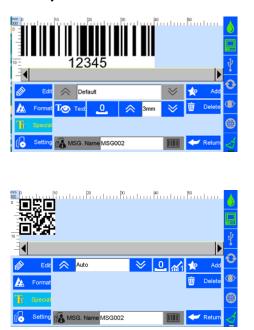

• Click Special, set bar code text hidden/ display, font switch, font size, error correction level, blank grade, 2D barcode specification.

|            |                  | 1   1   1   1 |   | 50<br> | 1      | <ul> <li>♦</li> <li>₩</li> </ul> |
|------------|------------------|---------------|---|--------|--------|----------------------------------|
|            |                  |               |   |        |        |                                  |
| 🔗 Edit     |                  | $\odot$       |   | 1      | Add    | U                                |
| 🛕 Format   |                  | 5             |   | Ŵ      | Delete | Ó                                |
| Tr Special |                  |               | • |        |        |                                  |
| 5 Setting  | MSG. Name MSG002 |               |   | *      | Return | 3                                |

• Click center barcodes setting interface(this function excluded for E1D): User can

create, edit and delete data sources in the barcode content. The data sources including 10 objects: text, production date, expiry date, counter shifts, dynamic text, device info, CSV, string and carriage return.

After creating a new object, its name will show up in the list, user can sort the objects by up and down arrows.

# 3.9 Add dynamic text(this function excluded for E1D)

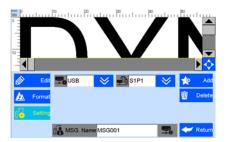

Click to add dynamic text.

• Click **Click** to enter the interface of dynamic text setting ,you can choose dynamic transmission path and communication protocol.

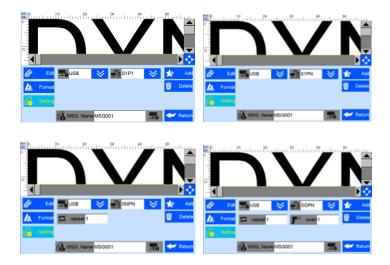

• Scan printing: Port is USB, optional modes as below:

**S1P1:** scan one while printing one.

**S1PN:** scan one while printing multiples until next scan data.

**SNPN:** scan multiples while printing multiples, repeated print times also available.

**SGPN:** Fix scan numbers and print numbers, repeated print times and scan numbers available.

# 3.10 Add dynamic image(this function excluded for E1D)

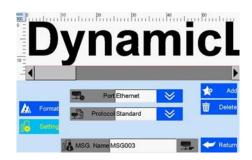

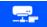

Click Dyn. Logo to add dynamic image.

**Note:** Please refer to step 3.9 to add dynamic text, set the data transmission path and communication protocol.

## 3.11 Add Device Information(this function excluded for E1D)

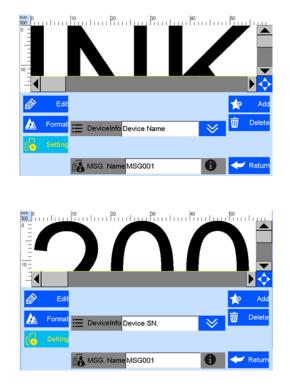

Click DeviceInfo add device information;

Click Click Setting enter device information setting interface, choose device name and device

SN No available.

Device name can be defined by entering 5.4.5 user management to define and device SN can't be changed.

# 3.12 Add String(this function excluded for E1D)

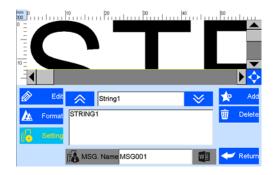

Click String to add string.

Click Click setting to enter the string setting interface. The system default can add 5 different

strings. single data allows maximum 20 string objects, each string with maximum 75 characters.

**Note:** when add the same string, other same strings will be modified automatically once one of strings modified.

# 3.13 Add CSV File(this function excluded for E1D)

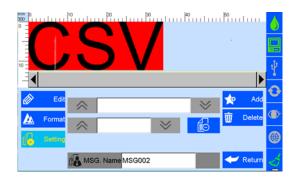

Click CSV to add the CSV file.

• Put the CSV file under the U disk (Inkjet/CSV/) path.

• Inserts the U disk into the device. The device automatically identify the CSV file and switch options.

- Select the file, Switch and choose the required content.
- Click on is no print for the first line, click again to switch to the first line to print.

# 3.14 Delete Object or Delete/Import /Data copy

|                                                                         | Message        |                                    |               |              |               |          |
|-------------------------------------------------------------------------|----------------|------------------------------------|---------------|--------------|---------------|----------|
|                                                                         |                | u sure to delete<br>lected object? |               |              |               |          |
|                                                                         |                |                                    | Yes No        |              |               |          |
| Select an object on data edit ir box appears, please refer.             | nterface, cl   | ick <u></u>                        | Delete to c   | delete the   | object, and   | a dialog |
|                                                                         |                |                                    |               |              |               |          |
|                                                                         | Are yo<br>MSG0 | u sure to delete mes<br>03 ?       | sage          |              |               |          |
|                                                                         |                |                                    | Yes No        |              |               |          |
|                                                                         |                |                                    |               |              |               |          |
| Select the file on the file list of                                     | data mana      | agement i                          | nterface, c   | click 🚺      | Delete to del | ete the  |
| file, a dialog box appears.<br><b>Note:</b> All data in printing canner | ot be delet    | ed.                                |               |              |               |          |
|                                                                         |                |                                    |               |              |               |          |
|                                                                         | MSG00          | 2 existed, co                      | over?         |              |               |          |
|                                                                         | All Yes        | All No Y                           | es No         |              |               |          |
|                                                                         |                |                                    |               |              |               |          |
| Click Click                                                             | ement inte     | rface, it w                        | vill import a | all files sa | ved in U disł | k under  |
| defined route. A dialog box ren                                         |                |                                    |               |              |               |          |
|                                                                         |                |                                    |               |              |               |          |

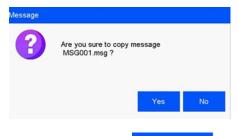

Select an object on data editing interface, click to copy data, "C1" be added on the original data name after data copied. E.g. the files name of MSG001 will changed to

MSG001C1.

# **4 System Management**

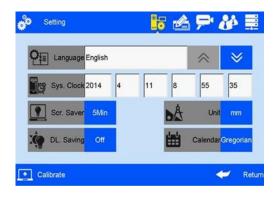

...... Click

to enter System Management interface.

# 4.1 System Setting

| CE Language | English |    |    | ~        | ⊗        |
|-------------|---------|----|----|----------|----------|
| Sys. Clock  | 2014 4  | 11 | 8  | 55       | 35       |
| Scr. Saver  | 5Min    |    | DA | Unit     | mm       |
| DL. Saving  | 0#      |    | 1  | Calendar | Gregoria |

Click **Click** on system management interface to enter system setting.

- System language: The language of Shipping country is standard language as default.
- System time: Manufacture time as default time, user also can set the time.

#### • Screensaver time:

- 1 System default 4 hours, 4 cycle switching: 0.5H, 2H, 4H, off(8H).
- 2 If screensaver is optioned OFF, screen enters standby status.
- 3 Screen becomes active when there's alarm or error.
- Unit: Switch between mm and inch.

• Daylight saving time: Three setting modes: OFF, European summer time, US summer time.

• Calendar Type: Two modes available: Gregorian& Moslem calendar.

Gregorian is default calendar; The system time will be updated according to the calendar setting.

### 4.2 Edit Options

Click on system management interface to enter edit options setting interface.

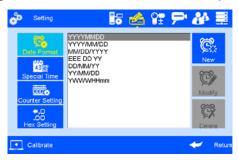

• Click to enter production date and expiry date format setting.

**Note:** Seven common date formats default, 43 self-edit formats for user. 7 default date formats can't be deleted.

| Set Set | ing      |                                        | 15 🔌  | 87 🗲 | . 24        | <b>1</b>  |
|---------|----------|----------------------------------------|-------|------|-------------|-----------|
| C       | YY<br>MA | YYMMDD<br>YYMMDD<br>MDDYYYY<br>E DD YY |       |      | (C)<br>Here |           |
| Ċ.      | YY       | YY                                     | YY    | Y    |             | +<br>1000 |
| YYYY    | ММ       | DD                                     | нн    | mm   | SS          | W<br>W    |
| W       | Wst      | D'st                                   | AM/PM | 1    | -           | -         |
|         |          | L                                      |       |      | -           | iiiiiii   |

Click k to modify date format.

Click *content* to delete the existing date format.

**Note:** Year/Month/Hour/week have 2 hex options: decimal/36 hex, before operating first need to select hex and then the date format.

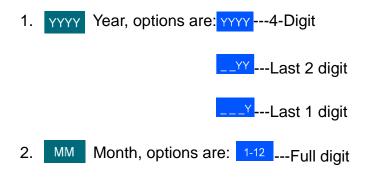

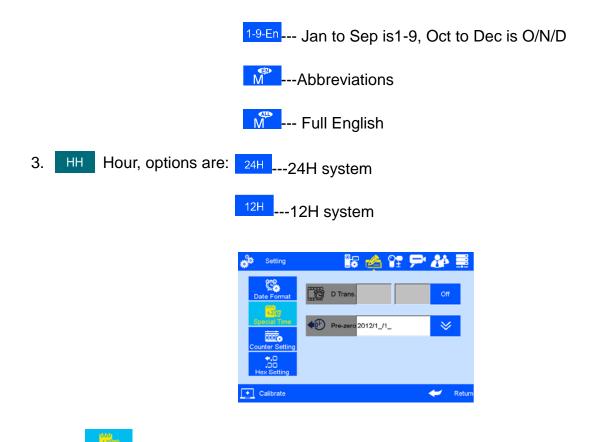

- Click to enter special time setting.
- 1. Date transition time setting: Off is system default, zero point is normal date transition, users can set different time as date transition.
- 2. Pre-zero in date/time: four options: OFF, empty preposition, empty post-position, content centered without blank.

(e.g. 2012/05/09, 2012/\_5/2\_, 2012/5/2).

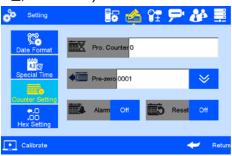

- Click to enter counter setting.
- 1. Capacity counter: setting range: 0~99999999.
- 2. Pre-zero: Click the down button to switch the four options
  - (e.g. : 0001, \_\_\_\_1, 1\_\_\_\_, 1).
- 3. Counter alarm: ON or OFF option. When counter alarm is turned ON, the machine will stop printing when print number reaches maximum value.
- 4. Counter reset: ON or OFF option. All counters will start from initial values if the counter reset is turned ON. The printing value will continue from the last printing if the counter

reset is turned OFF.

| ô         | Setting     |            |  | ₽ <b>±</b> | <b>۶</b> | <b>de</b>                                                |        |
|-----------|-------------|------------|--|------------|----------|----------------------------------------------------------|--------|
| Sp<br>Cou | Atte Format | DEC<br>H36 |  |            |          | (0,0)<br>Nev<br>(4,0)<br>(0,0)<br>Modi<br>(4,0)<br>Delet | fy     |
|           | Calibrate   |            |  |            |          | ~                                                        | Return |

• Click enter the system setting interface. (this function excluded for E1D)

The system can be new-create, modified and deleted.

system default: DEC-10 decimal (0-9), H36-36 hexadecimal(0-Z).

The default hex can't be modified or deleted.

| New Hex |  |    |        |  |
|---------|--|----|--------|--|
| Name    |  |    |        |  |
| Content |  |    |        |  |
| I.      |  | OK | Cancel |  |

New-build and edit the system

- 1. Input the system name with three characters and Images only allowed.
- 2. System content: Input Arabic number from 0-9, 26 capital letters (A-Z) or lowercase letters (a-z), no duplicate input.

# **4.3 Printing Options**

Click 5

on system management interface to enter printing option setting.

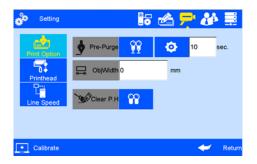

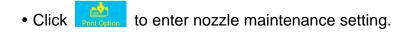

#### Note:

- ŶŶ 1. Pre-purge Mode: 2 modes: the working both right & left nozzles; nozzles only.
- 2. Pre-purge:5 shifts: OFF, low, medium, high. see the following Images:

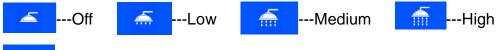

0 Custom Setting: User can set the interval from 1-3600 sec.

- 3. Object Width: After inputting the object width, the printer will not pre-purge while the object passing to avoid potential pollution.
- 4. One key clean: spit 300 ink dots one time; the function fails if the button is on during printing.

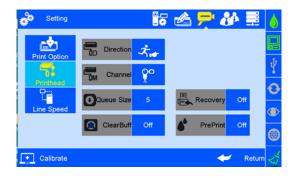

- Click
  - to enter print head setting.
- Cache number: Printing numbers in memory. • Clear Buff: Clear the cache. This function defaults to shut down. When set to open, the
- clear cache button is displayed in the printing report, and the cached data is cleared by clicking the button.
- Pre-Print: The pre-print displayed when pre-purge is open. (Induction once, spray once).

Note: printing direction: system default from left to right.

1. Four directions optional: left-to-right, right-to-left, mirror sides of left-to-right and right-toleft, see image as follow:

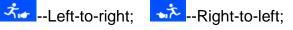

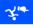

-Mirror side of left-to-right;

--Mirror side of right-to-left.

2. Channel switch: Left channel is default, left channel, Right channel, Dual channel, see the image as follow:

--Right channel; Left channel: **YY** --Dual channel. 3. Printing Recovery: when the set is \_\_\_\_. The system automatically restores the printing

status before the power cut and automatically starts printing, the default setting is

**Note:** When the printing contains counter, operator need to check on, the counter value and do needful adjustment before the Printing Recovery is "ON".

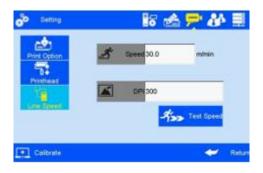

• Click to enter production line setting.

**Line speed:** system default 30m/min. Adjustable scope 1~150m/min; **DPI:** system default 300DPI. Adjustable scope 50~600DPI.

| D Setting                                | 10           | 6 <del>9</del> 8   |
|------------------------------------------|--------------|--------------------|
| 5 3 .                                    | peed 300.00  | m/min              |
|                                          | ect L        | mm                 |
| Ph 4 -150                                |              | OK Cancel          |
|                                          |              |                    |
| Calibrate                                |              | *                  |
| Calibrate                                | 10 3         | ۵ ۳ ۵ ۹            |
| Calbrate<br>Setting<br>Speed Test        |              | 6 <del>7</del> 4 I |
| Catbrate                                 | 5peed 200.00 | ntan               |
| Catbrate<br>Setting<br>Speed Test<br>Pro |              | \$ <del>7</del> #  |

Click Test Speed on line speed setting interface to run speed test.

Line speed test: input test object length 0~3000mm, click 3 to enter speed test startup interface, then start production line, put test object onto production line, the photocell will be sensing the object, and the machine will calculate line speed automatically. Click or to

save current speed test result. Click concernent, current speed test value will not be saved. If test repeated, system will take average value of multiple results. Click is to stop speed test, and click or concernent to save or give up test result.

**Note:** if external encoder is connected, system would detect encoder automatically, and change line speed interface to encoder DPI setting interface. User will not be able to set the line speed

#### 4.4 User Management

Click on system management interface to enter user management.

| <b>*</b> * | Setting    | 9          |        |               | <b>P</b> ' | 2         |        |
|------------|------------|------------|--------|---------------|------------|-----------|--------|
|            | <b>⊡</b> ∘ | eviceName  | INKJET |               |            |           |        |
|            | &          | User       | Off    | Administrator |            | $\approx$ |        |
|            |            | Password   |        |               |            |           |        |
|            |            | onfirm P.W | *****  |               |            |           |        |
|            | Calibrate  | e          |        |               |            | ~         | Return |

- Device name: user-defined available, the maximum is 15 characters.
- User permission management : system default OFF. a dialogue box requests user name and password to log in.
- User name: Create user name according to different permission, managers as the highest authority, can set up and modify the password; engineers can edit the data and turn off printing; the operator only open and close the print data available.
- Password and confirmation: administrator creates user name and password. Maximum 15 characters for password.
   888888 is default password for administrator

**Note:** Please contact local dealer or Sojet for printer unlocking when you forget administrator password.

#### **4.5 Special Features**

Click on system management interface to enter Special Features Setting.

| 50            | Tanan O    |    |
|---------------|------------|----|
| P<br>Register | Distance   | mm |
| Alarm         | Times 0    |    |
|               | Delay 0.00 | mm |

• Click \_\_\_\_\_ to enter Special printing setting.

Continuous printing:

- Continuous output times: system default (OFF). Adjustable scope 0~9999.Note: 0 means OFF; 9999 means infinite times
- 2. Continuous Output interval: "off" is default system default OFF, adjustable scope 0~999mm.

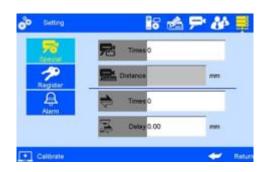

Round printing: Two-way printing, from left to right (forward print) or from right to left (reverse print).

 Reverse frequency: printing direction can be reversed automatically when the system. Reach the set printing times. For example, the set printing times is 3, when printing finished from right to left, the printing direction will be changed automatically from left to right system default: 0 (off) adjustable range: 0 -9999.

Reverse delay: printing delay according to the set direction system default: 0 (off) adjustable range: 0 -9999. It should be set before printing not during printing process

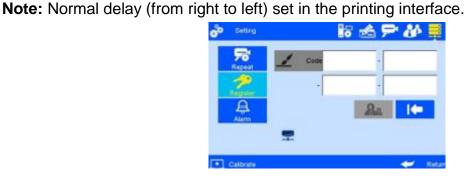

Click Register enable Value-added function.

**Note:** Enable special features by registration code like (1/2 ink saving, 1/4 ink saving, probation period).

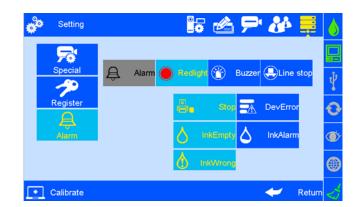

• Click and enter Alarm settings. Three options as below: Red Light, Buzzer or Line

Control.

**Red Light:** When the device is in the following selected state, the tricolor light for warning **Buzzer:** The tricolor light will issue a buzzer alarm.

Line Control: The tricolor light will turn to yellow for warning and stop operation.

When the above situation happen, printer will transfer the error signal to the production line via DB15 ports, user can set up the production operation like stop or etc.

## 4.6 Screen Calibration

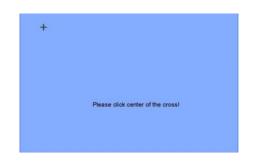

Click Calibrate

on system management interface to enter screen Calibration.

**Note:** Please calibrate screen when inaccurate screen position occur, click lcon "+" as screen hint, it will exits automatically after screen calibration finished, a verification message indicates success or failure operation.

# **5 Tool Management**

on main interface to enter Tool Management interface. Click

#### 5.1 Image Management

| st        | Tool      | 🧕 🛱 🌐    | (      |
|-----------|-----------|----------|--------|
|           |           |          |        |
|           |           |          |        |
|           |           |          |        |
|           | Import    |          | Prev.  |
| Θ         | Delete    |          | Next   |
| $\otimes$ | DeleteAll | Num      |        |
| 5         | Reset     | <b>~</b> | Return |

Click 🧕 to enter image Logo management interface.

Image import: importing image with USB or Ethernet.

Image format: Solid color BMP( bit depth is "1"

Image height: 0-150 pixel point.

Image length: 0-1000000 pixel point.

#### Note:

- 1. System indicate and cut the excess part if image exceeds borders.
- 2. Image import cannot be executed when images exceed 100 pcs.
- 3. Image Logo restore route at U Disk: \InkJet\Logo\

#### 5.2 System Upgrade

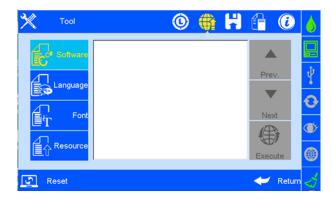

Click 🙀 to enter upgrade management interface.

User can use USB to upgrade the software, add or change language and fonts.

• **Software upgrade:** System automatically search software upgrade documents in designated folder and displays the upgrade documents by list. User can select and upgrade any file in the list.

Document route under U disk: \InkJet\Upgrade\Appliction.

• Language upgrade: The machine is with multi- languages .

Special extra language can be added if request.

Document route under U disk: \InkJet\Upgrade\Language.

• **Resource upgrade:** Custom resource packs, Select the resource pack in the list and perform the upgrade.

Document route under U disk: \InkJet\Upgrade\Res.

• Font upgrade: System supports two fonts; user can add another font besides the default. Document route under U disk: \InkJet\Upgrade\Font.

**Note:** Software upgrade documents, language documents, font documents can only be identified by using the conversion tools provided by our company. The default language, font can't be replaced and deleted.

# 5.3 System Backup

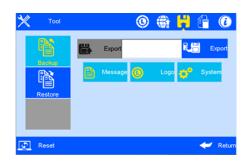

Click 聞 to enter backup management.

Click to enter backup operation interface;

Export backup: including backup documents, Image and Parameter setting.

| imes     | Tool    |   |        | 0 |     | H  | Ē     | i      |
|----------|---------|---|--------|---|-----|----|-------|--------|
|          |         | 8 | Import |   |     |    | 8     | 7      |
|          | Backup  | ₽ | Add    | • | Add | ¢ŝ | Repla | ce     |
|          | Restore |   |        |   |     |    | l Ir  | nport  |
| J.       |         |   |        |   |     |    |       |        |
| <u>5</u> | Reset   |   |        |   |     |    | *     | Return |

Click to enter the backup restore interface, can restore the message, image and parameter which in U disk to the device. Date optional ;

- 1. New: copy the data of U disk to the device.
- **2. Replace:** replace the same name data.
- 3. Delete: delete existing data of device.
- 4. Cancel: Not choose data
- 5. Options for image: new, replace, delete and cancel.
- 6. Options for parameter: replace and cancel.

**Note:** Please check U disk connection status and U disk space when execute backup import and export.

Backup document route under U Disk: /InkJet/Backup.

## 5.4 System Logs

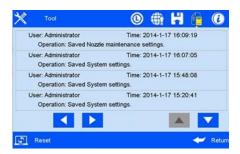

Click **to** enter system logs interface. All operation content including operator, operation and operating time.

System logs include:

- 1. Printing function: Set up Log from initial value.
- 2. New data management, modify, delete logs, import data.
- 3. All logs in system management (including screen calibration logs).

4. Image importing and delete logs, system upgrade, system backup logs, and system reset logs.

Note: Enquiries, reading, and other logs are not included.

#### 5.5 About Device

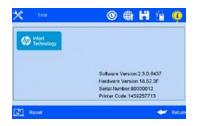

Click to enter device equipment information interface. Information displays current hardware version, software version, machine serial number, dealer code, company Logo, company name and website.

# System Reset

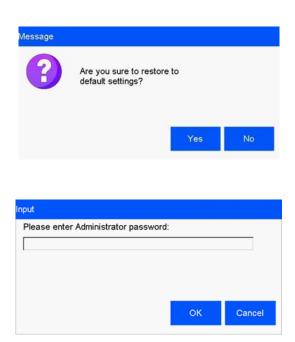

Click Reset from tool management interface to enter the system reset operation management interface.

Click Yes to execute system reset. You need administrator password for permission to

reset.

Note: System reset is to restore all defaults.

1. Restore all to defaults, all data and images are deleted.

2. All software version maintain current version; restore all languages and font to default.

| Item # | Items                      | Parameters                                          |
|--------|----------------------------|-----------------------------------------------------|
| 1      | Language                   | English                                             |
| 2      | System time                | Manufacture time                                    |
| 3      | Screen saver time          | 4 hours                                             |
| 4      | Unit                       | Metric/mm                                           |
| 5      | Daylight saving time       | OFF                                                 |
| 6      | Date change                | OFF                                                 |
| 7      | Pre-zero in date/time      | OFF                                                 |
| 8      | Pre-zero in counter        | OFF                                                 |
| 9      | Counter alarm              | OFF                                                 |
| 10     | Counter reset              | OFF                                                 |
| 11     | Pre-purge                  | OFF                                                 |
| 12     | One key cleaning           | Standby                                             |
| 13     | Printing direction         | Left-to-right                                       |
| 14     | Channel switch             | Left channel                                        |
| 15     | Print Recovery             | OFF                                                 |
| 16     | Buffers number             | 5                                                   |
| 17     | Line speed                 | 30m/min                                             |
| 18     | DPI                        | 300DPI                                              |
| 19     | User permission management | OFF                                                 |
| 20     | Repeated output times      | 0 OFF                                               |
| 21     | Data management            | Only system default data Msq001                     |
| 22     | Printing delay             | 30mm                                                |
| 23     | Printing initial value     | Counter initial value and data source current value |

# **6 Input Methods Introduction**

When click the input value in the input bar, the system interface automatically pops up the keyboard input method. You can enter uppercase English, lowercase English, Chinese, numbers, and common symbols.

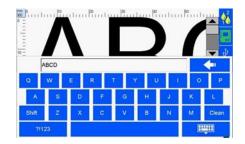

• Uppercase: the system default uppercase English input when keyboard pops up.

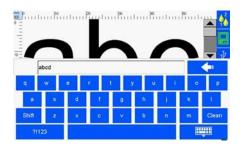

• Lowercase: click to change between uppercase and lowercase.

| 0     | 1111 | um  | 20<br>1111 111 | 30  | 11111 | ndm | <sup>50</sup> |       |
|-------|------|-----|----------------|-----|-------|-----|---------------|-------|
| 1     | 2    | 3   | 4 )            | 5 6 | 5 7   | 8   | 9             |       |
| @     | %    | - ( | )              | +   | •     | *   | 1             | =     |
| Shift |      |     |                | - 3 |       | ?   | 1             | Clean |
| AE    | BC   |     |                |     |       |     | 8             |       |

• Numeric and common symbols: Click common symbols input.

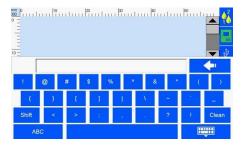

to change between numeric or

- **More symbols:** click <sup>Shift</sup> on numeric/common symbols keypad for more symbols.
- Shift : Input method change.

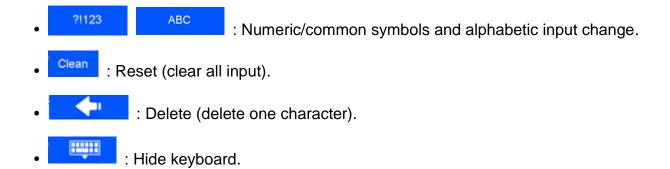

**NOTE:** English for Arial fonts, characters in uppercase letters and numbers as the benchmark, lowercase letters and symbols are not at same height.

# 7 Status Bar

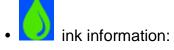

Ink information including dynamic and static information.

Static information including cartridge serial number, client code, cartridge type.

#### Dynamic information:

- 1. Ink original volume, output volume for current printing data.
- 2. Ink used in percent, the remaining ink available for current data.

#### Ink status icons include:

- 1. Normal ( ]): Normal ink status.
- 2. warning ( ): ink volume lower than 10%.
- 3. Error ( D): use wrong cartridge, cartridge uninstall, or ink use out.
- Equipment status: Hardware and software status of printer.
- USB information:

Automatically displays the corresponding icons based on the type and status of the device that the USB is connected.

Support three connection: USB, mouse, and keyboard.

Status: disconnection (gray), normal connection (green), warning (yellow) These icons

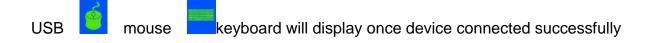

• Connection (gray) and normally connection(green).

|                                  | Status: Encoder                      |                           |
|----------------------------------|--------------------------------------|---------------------------|
|                                  | Current Status: 0180<br>Running test |                           |
|                                  | ок                                   |                           |
|                                  |                                      |                           |
| When encoder is connected, click | to enter encoder                     | signal testing interface. |

• Photocell information: Displays encoder or photocell connection status like disconnection (gray) and normally connection(green).

| Current | Status: Oh |   |   |  |
|---------|------------|---|---|--|
|         | est OKI    |   |   |  |
|         | est Ord    |   |   |  |
|         |            | _ | _ |  |

When photocell is connected, click **to** enter photocell signal testing interface.

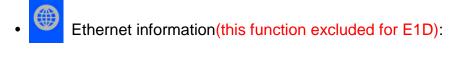

| us: Ethernet |         |             |          |      |
|--------------|---------|-------------|----------|------|
| 0            | CHOP    | ø           | Fixed IP |      |
| IP address   | 192     | 168 0       | . 85     |      |
| Subnet mask  | 48      | 252 9       | . 11     |      |
| Gateway      | 6       | 0.0         | . 0      |      |
| MAC Addr     | : 00:02 | 2:03:04:05: | 06       |      |
|              |         | 0           | K Ca     | ncel |

The printer connection to computer is realized by Ethernet port, therefore realizes device operation and upgrade transmission on PC end. Information including IP, mask code, gateway, MAC; IP, mask code and gateway can be gained automatically or manual input.

Status including: disconnection (gray color);

Normally connection (green color, interaction with PC software normal); Warning (yellow color, abnormal interaction with PC software, connection failure, the PC software not open, computer not turn on etc.)

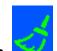

One key cleaning:

Status including: Failure status (gray) and one key cleaning invalid while printing going on. Valid status (green) one key cleaning available